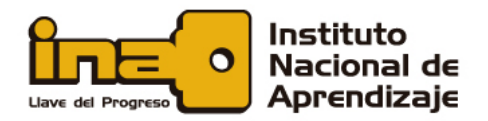

# **Configuración de seguridad en aplicaciones** *en la nube*

00 011

 $0<sub>1</sub>$ 

01

En la actualidad, hay disponibles muchos servicios de almacenamiento de datos *en la nube*. El problema del crecimiento del uso de las *nubes* es que no se proveen pautas sobre cómo utilizarlas de forma segura.

A continuación, hablaremos acerca de la seguridad en tres *nubes* utilizadas con frecuencia: *Google Drive*, *Microsoft OneDrive* y *Dropbox*.

#### **Recomendaciones de seguridad para** *Google Drive*

1. Active la autenticación en 2 pasos o autenticación multifactor. Para activar esta función en *Google Drive*, debe acceder a las opciones de cuenta de *Google,* en el ícono de su cuenta:

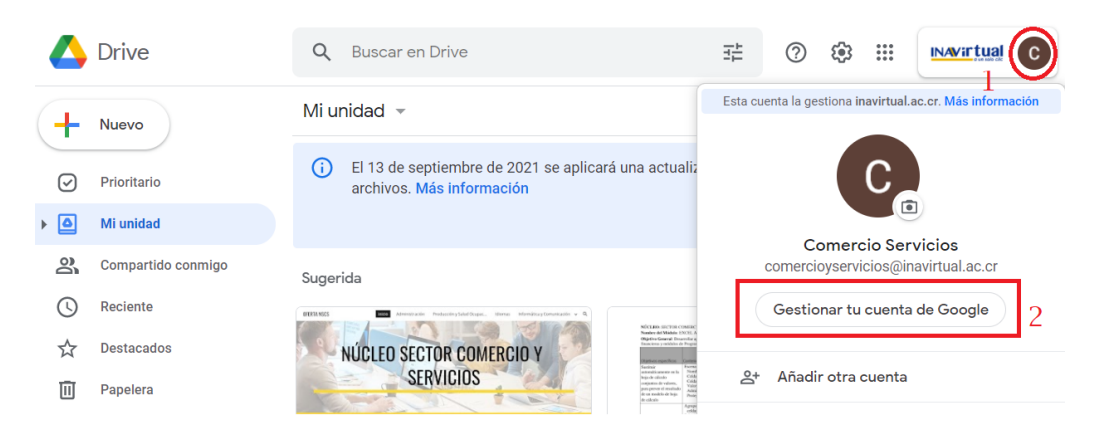

Luego, vaya a la pestaña de **Seguridad** ubicada a su izquierda y haga clic sobre ella:

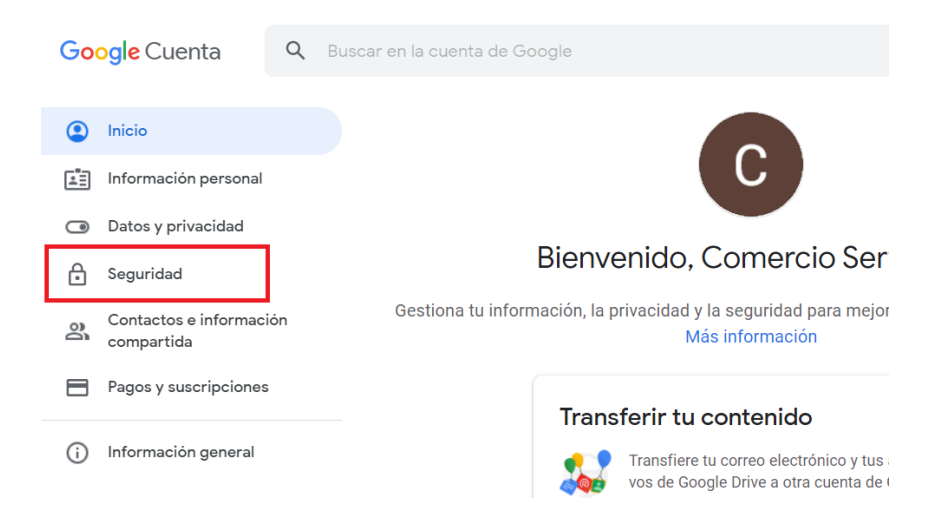

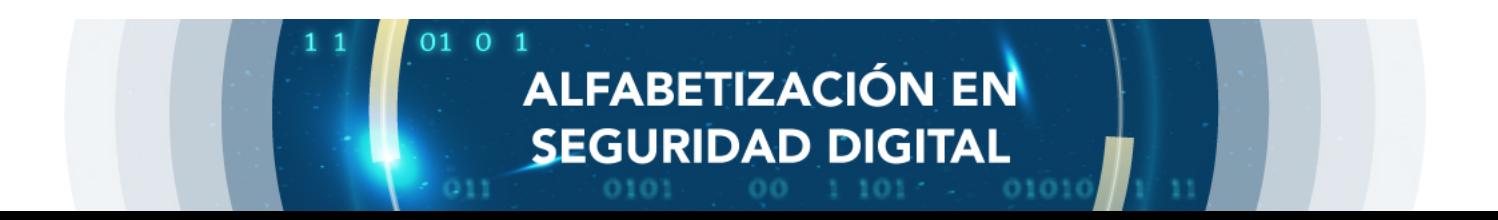

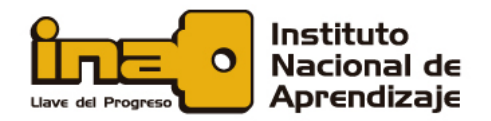

Busque la opción **Verificación en dos pasos** y haga clic sobre ella:

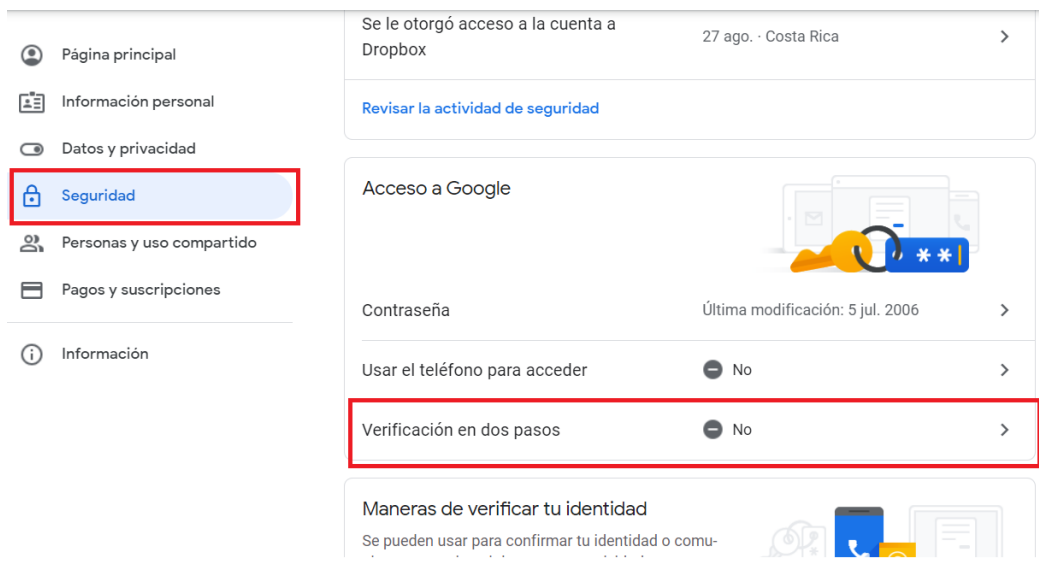

00 011

01

1 1

 $0<sub>1</sub>$ 

En la pantalla que se despliega, seleccione **COMENZAR**:

← Verificación en dos pasos

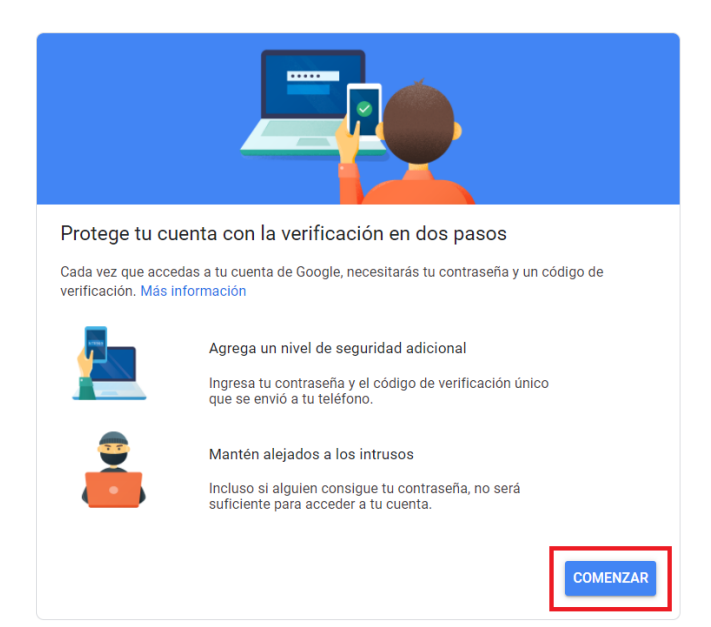

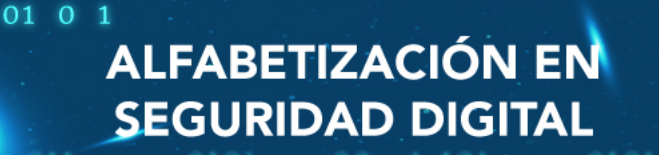

-11

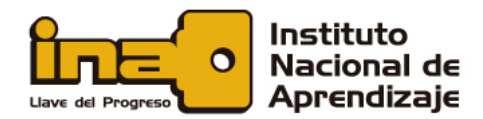

 $0<sub>1</sub>$ 

01

1  $\mathbf{1}$ 

Debe colocar sus credenciales de acceso, verificando su identidad:

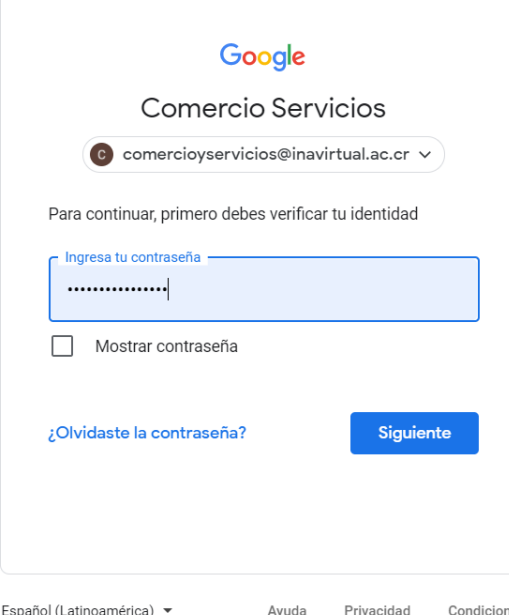

#### $\leftarrow$  Verificación en dos pasos

01 0 1

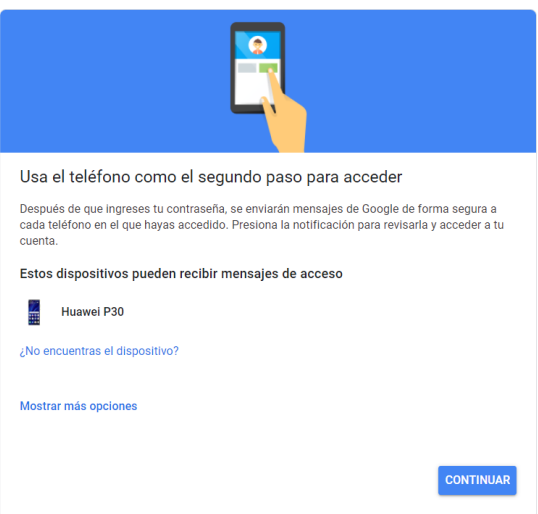

# ALFABETIZACIÓN EN **SEGURIDAD DIGITAL**

11 011

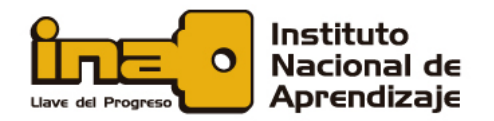

Luego, simplemente digite la información del número de celular en el cual desea recibir un mensaje de texto, cuando quiera ingresar a su cuenta de *Gmail*:

00 011

 $0<sub>1</sub>$ 

01

 $\leftarrow$  Verificación en dos pasos

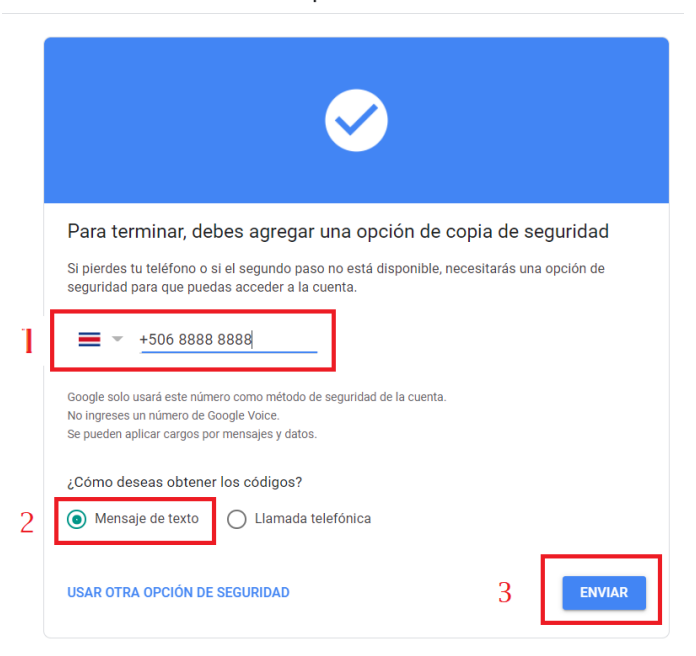

Posteriormente, *Google* le envía un mensaje de prueba a su celular, para validar que todo funciona bien. En ese mensaje llega el primer código de acceso, el cual se debe digitar para poder continuar.

Finalmente, dé clic en **SIGUIENTE**:

← Verificación en dos pasos

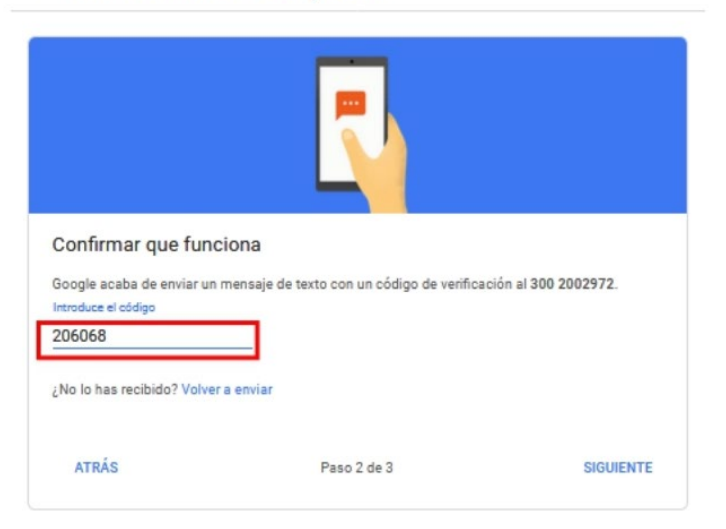

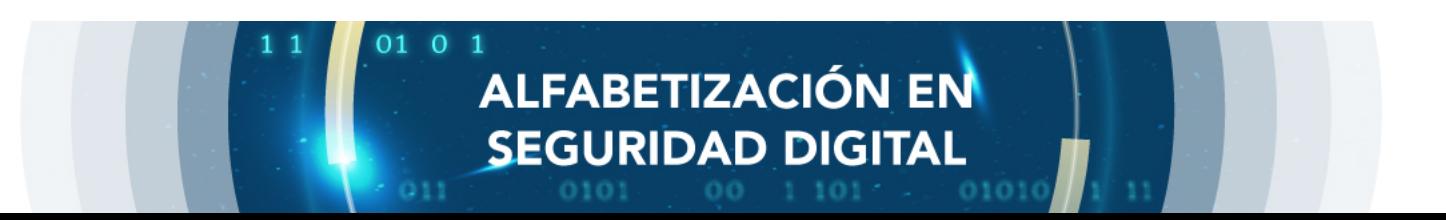

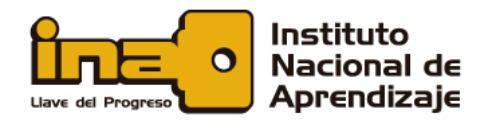

Si digitó correctamente el código, la siguiente pantalla es similar a esta que le mostramos, y debe dar clic sobre **ACTIVAR**:

 $011$ 

 $0<sub>1</sub>$ 

 $00$ 

← Verificación en dos pasos

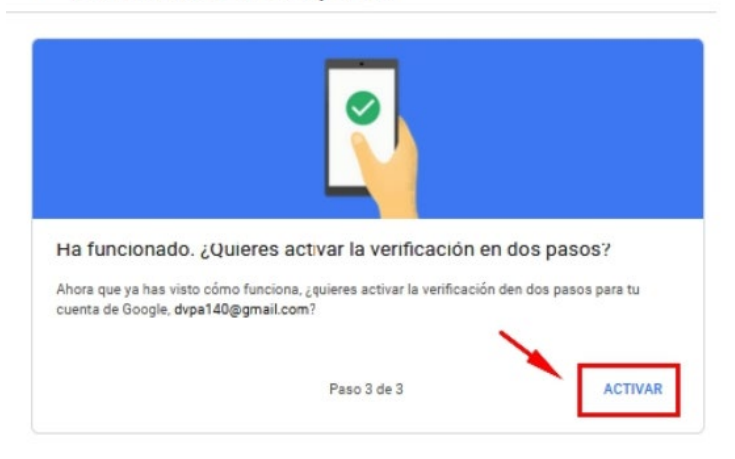

**¡Listo!** Ya se encuentra activa la verificación en 2 pasos en su correo electrónico.

La próxima vez que inicie sesión en su correo electrónico, recibirá un mensaje de texto en su celular, con un código que debe digitar tal y como lo acaba de hacer, haciendo más seguro el acceso a su correo electrónico.

#### **Recomendaciones de seguridad para** *OneDrive*

*OneDrive* es muy similar a *Google Drive*; simplemente, este está conectado a su cuenta de *Hotmail* o *Outlook*, con una capacidad de 15 GB.

En forma parecida a lo que vimos en el apartado anterior, podemos activar autenticación multifactor en nuestra cuenta de *Microsoft*, de la siguiente forma:

Vaya al círculo que tiene sus iniciales en la parte superior a su derecha en la pantalla y haga clic sobre él; luego, aparece un menú en el cual va a seleccionar la opción **Ver cuenta**:

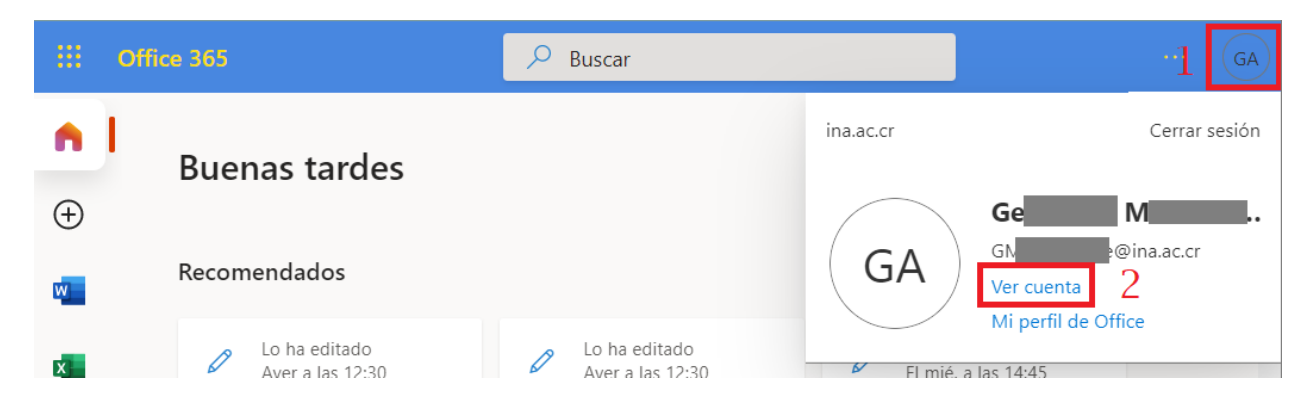

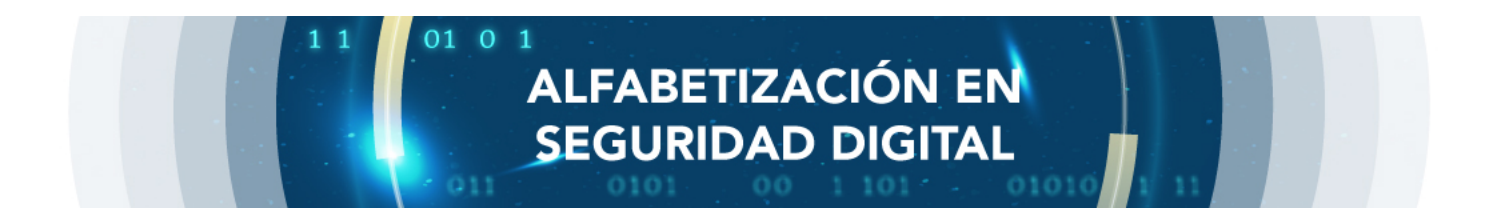

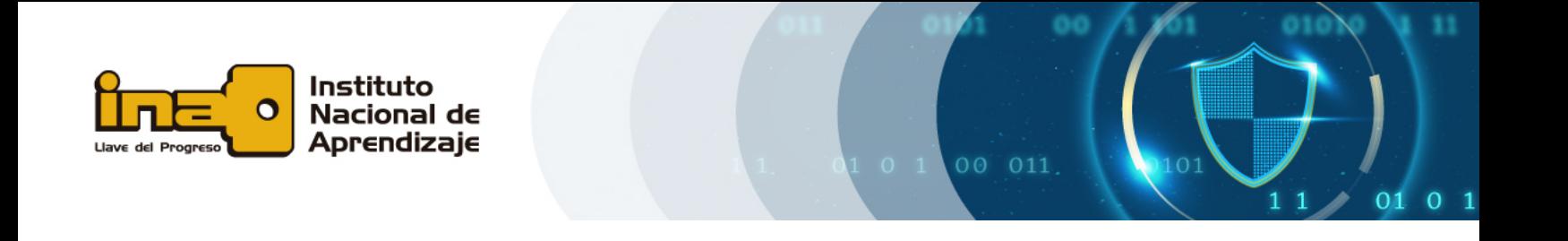

Aparece una pantalla de configuración de la cuenta, en la cual selecciona la opción **Seguridad**:

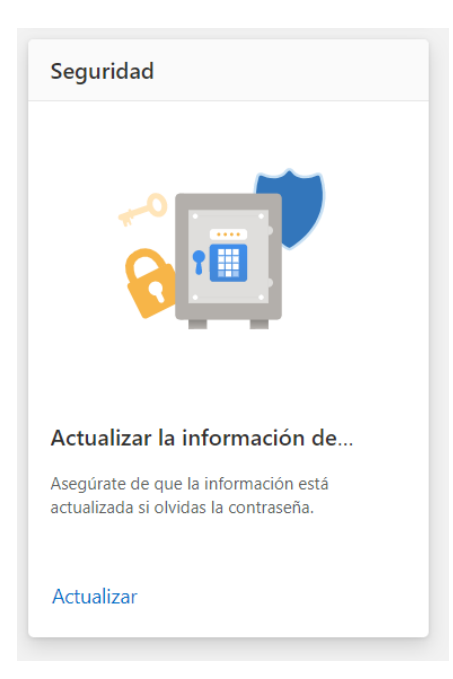

Se desplegará la pantalla con las opciones de seguridad y selecciona la opción **Verificación en dos pasos**:

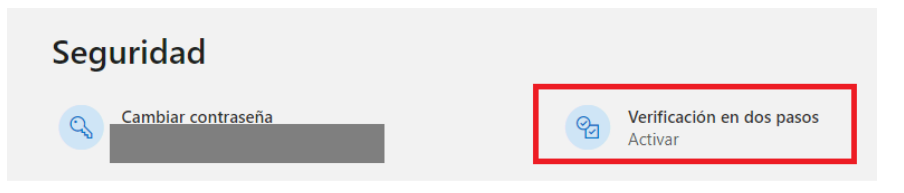

Verifica su identidad, puede ser enviando un correo a su cuenta de respaldo o enviando un mensaje a su celular.

En la pantalla siguiente digite el código que recibió, ya sea a su correo electrónico o al celular y haga clic en **Comprobar**.

**ALFABETIZACIÓN EN** 

**SEGURIDAD DIGITAL** 

11

 $01010$ 

01 0 1

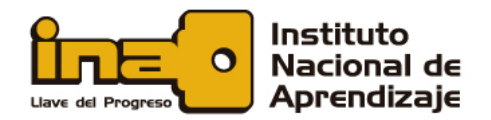

En la pantalla que se despliega, en el apartado **Seguridad adicional**, seleccione la opción **Activar** en la **Verificación en dos pasos**:

011

 $0<sub>1</sub>$ 

01

 $00^{\circ}$ 

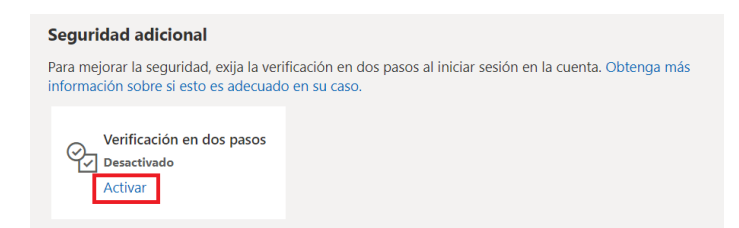

# Aparece la pantalla **Configurar la verificación en dos pasos**; haga clic en **Siguiente**:

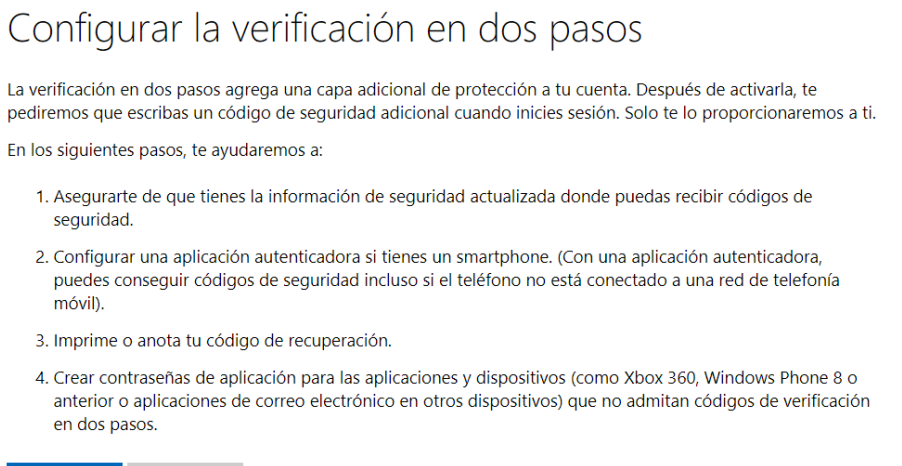

Siguiente Cancelar

Continúe con los pasos que se le desplegarán en pantalla.

Para más información del acceso en dos pasos de *Microsoft*, haga clic **[aquí](https://support.microsoft.com/es-es/account-billing/c%C3%B3mo-utilizar-la-verificaci%C3%B3n-en-dos-pasos-con-su-cuenta-de-microsoft-c7910146-672f-01e9-50a0-93b4585e7eb4)**.

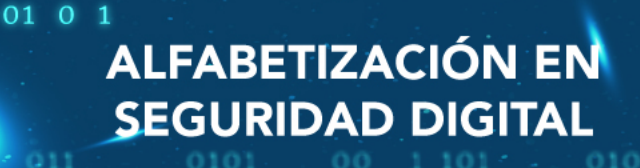

11

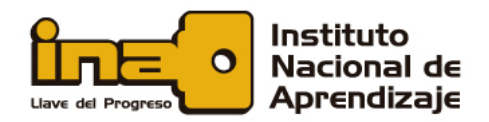

## *Dropbox*

*Dropbox* posee un tutorial para habilitar la verificación en dos pasos. Para leer la guía, haga clic [aquí.](https://help.dropbox.com/es-la/teams-admins/team-member/enable-two-step-verification)

00 011

 $0<sub>1</sub>$ 

01

## **Ayuda y más información**

Si requiere ayuda y más información sobre cómo utilizar estas *nubes*, puede visitar los siguientes enlaces:

#### *Google Drive***:**

[https://www.google.com/intl/es\\_ALL/drive/](https://www.google.com/intl/es_ALL/drive/)

Sitio web de ayuda *en línea* en español:<https://support.google.com/drive/answer/2424384?hl=es>

## *OneDrive***:**

<https://www.microsoft.com/es-ww/microsoft-365/onedrive/online-cloud-storage>

Sitio web de ayuda en español: [https://support.microsoft.com/es-es/office/v%c3%addeo-de-aprendizaje](https://support.microsoft.com/es-es/office/v%c3%addeo-de-aprendizaje-de-onedrive-1f608184-b7e6-43ca-8753-2ff679203132?ui=es-es&rs=es-es&ad=es)[de-onedrive-1f608184-b7e6-43ca-8753-2ff679203132?ui=es-es&rs=es-es&ad=es](https://support.microsoft.com/es-es/office/v%c3%addeo-de-aprendizaje-de-onedrive-1f608184-b7e6-43ca-8753-2ff679203132?ui=es-es&rs=es-es&ad=es)

Puede seleccionar la opción *Personal*.

01 0 1

## *Dropbox*:

<https://www.dropbox.com/es/>

Sitio web de ayuda en español: [https://help.dropbox.com/es-la/guide/team/how-to-use-dropbox#dropbox](https://help.dropbox.com/es-la/guide/team/how-to-use-dropbox#dropbox-in-the-cloud)[in-the-cloud](https://help.dropbox.com/es-la/guide/team/how-to-use-dropbox#dropbox-in-the-cloud)

# **ALFABETIZACIÓN EN SEGURIDAD DIGITAL**

 $01010$ 

٦t